Die Installation von interWaysMAIL für Apple Mac OS/X 10.4 bis 10.9 ist einfach und schnell erledigt. **Voll kompatibel mit Mavericks (10.9) !!!**

 - **WICHTIG: Sichern Sie Ihre bisherigen Daten** bevor Sie fortfahren, indem Sie einen Export der gesamten Daten durchführen

- Öffnen Sie iCal.

 - Klicken Sie in der Kalender (Ordner) Leiste links auf den ersten zu exportierenden Kalender (dann blau hinterlegt).

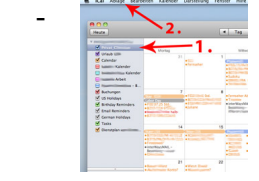

- Klicken Sie auf oben in der Menüleiste auf "Ablage" --> "Exportieren".
- Klicken Sie "Exportieren", nachdem Sie den Speicherort für die Sicherung gewählt haben.

 - Wiederholen Sie diesen Vorgang für alle lokalen Kalender (falls mehrere), die Sie nutzen möchten.

 $\sim$  $Local$ Online

-

- Offnen Sie das Adressbuch, klicken Sie oben in der Menüleiste auf "Ablage" -->

Exportieren" --> "Adressbucharchiv".

- Klicken Sie auf "Sichern", nachdem Sie den Speicherort für die Sicherung gewählt haben.

**10.7 Lion und neuer:** Sie benötigen keinen Connector, Lion synchronisiert direkt mit interWays! Einrichtung:

In iCal/Kalender: Legen Sie einfach einen neuen CalDAV Account an (bei iCal--Einstellungen). Daten: Server: ssl.interways.de , Benutzer: Ihre interWaysMAIL Adresse, Kennwort: Ihr interWaysMAIL Kennwort.

Im Adressbuch: Legen Sie einen neuen CardDAV Account an (bei Adressbuch--Einstellungen). Daten genau wie bei Kalender.

Wenn Sie Ihre alten Kalenderdaten in die Online-Kalender importieren möchten:

- Klicken Sie in iCal auf Ablage-->Importieren-->iCal-Datei importieren.
- Wählen Sie die vorhin gespeicherte Datei aus-->Klicken Sie Importieren.
- Wählen Sie **als Import-Ziel den neuen Online-Kalender "Calendar"** (oder einen anderen angelegten

## **Online**

-Kalender) aus. Weitere Kalender können Sie am einfachsten im **Webmail** 

anlegen, diese werden dann in iCal automatisch angezeigt.

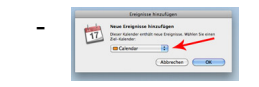

- Gegebenenfalls wiederholen Sie dies für mehrere Kalenderdateien.
- Fertig. Nun sind Ihre Kalenderdaten im Online-Kalender sichtbar.

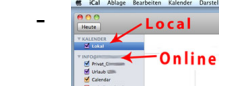

 - Wenn Sie die oberen, lokalen Kalender löschen, dann sind Ihre neuen Online-Kalender standardmäßig ausgewählt und leichter zu benutzen. Dazu klicken Sie mit der rechten Maustaste (oder ctrl-Mausklick) auf den zu löschenden Kalender und wählen "Löschen" aus. Bitte löschen Sie die Kalender nur, wenn Sie zuvor ein komplettes Backup dieser Kalender gemacht haben.

## **Einrichtung von Email**:

 - Desktop-Anwendung: Download und Installationsanleitung im Bereich Support--> Downlo ads and a series of the contract of the contract of the contract of the contract of the contract of the contract of the contract of the contract of the contract of the contract of the contract of the contract of the contra

 - **Apple Mail**: Bitte richten Sie den Account als neuen POP3 oder IMAP Account ein, Einstellungen siehe Support--> Server Einstellungen (Mail-->Einstellungen-->Accounts: '+' um neuen Account hinzufügen)

 - Snow Leopard (OS/X 10.6) Benutzer: Bitte [Account als IMAP ko](http://www.interways.de/de/component/content/article/35-support-help-hilfe/61-server-einstellungen-imap-smtp-pop3-etc)nfigurieren. Unser Connector (Download im Bereich Support--> Downloads ) führt die Einrichtung für Kalender und Kontakte selbsttätig durch.

 - Wenn Sie Apple Mail als IMAP Konto einrichten, dann ände[rn Sie bitte](http://www.interways.de/de/support/downloads) Folgendes: In den Account-Einstellungen (Mail-->Einstellungen-->Accounts) des interWays Accounts gehen Sie bitte zu Postfach-Verhalten und aktivieren die Kästchen "Gelöschte Mails in den Papierkorb verschieben" und "Gelöschte Mails auf Server sichern".

 - Wenn Sie Gesendete Emails (und gelöschte Emails) auch mit dem Server (und mobilen Geräten) synchronisieren möchten, dann markieren Sie den Ordner "Sent" im interWays Mailbox Bereich und klicken dann oben auf Mailbox --> Diese Mailbox verwenden für --> Gesendete Email. Ebenso verfahren Sie für gelöschte Mail, markieren "Trash" in der Ordner-Ansicht und klicken auf Mailbox --> Diese Mailbox verwenden für --> Papierkorb.

 - Thunderbird: Bitte richten Sie den Account als neuen POP3 oder IMAP Account ein, Einstellungen siehe Support--> Server Einstellungen

**WICHTIG: Bitte sichern Sie regelmäßig Ihre Daten komplett.** Die Verantwortung für regelmäßige Backups und Datensicherung obliegt Ihnen selbst. Zur Sicherung gehen Sie einfach die in der Anleitung aus der Anleitung aus der Anleitung aus der Anleitung aus Anleitung aus der Anleitung

## zum Backup

im Bereich Support aufgeführten Schritte durch und sichern Sie die Export-Dateien auf einem externen Medium. interWays übernimmt keine Haftung fürDatenverlust.

Bei Fragen stehen wir Ihnen gerne hier zur Verfügung .